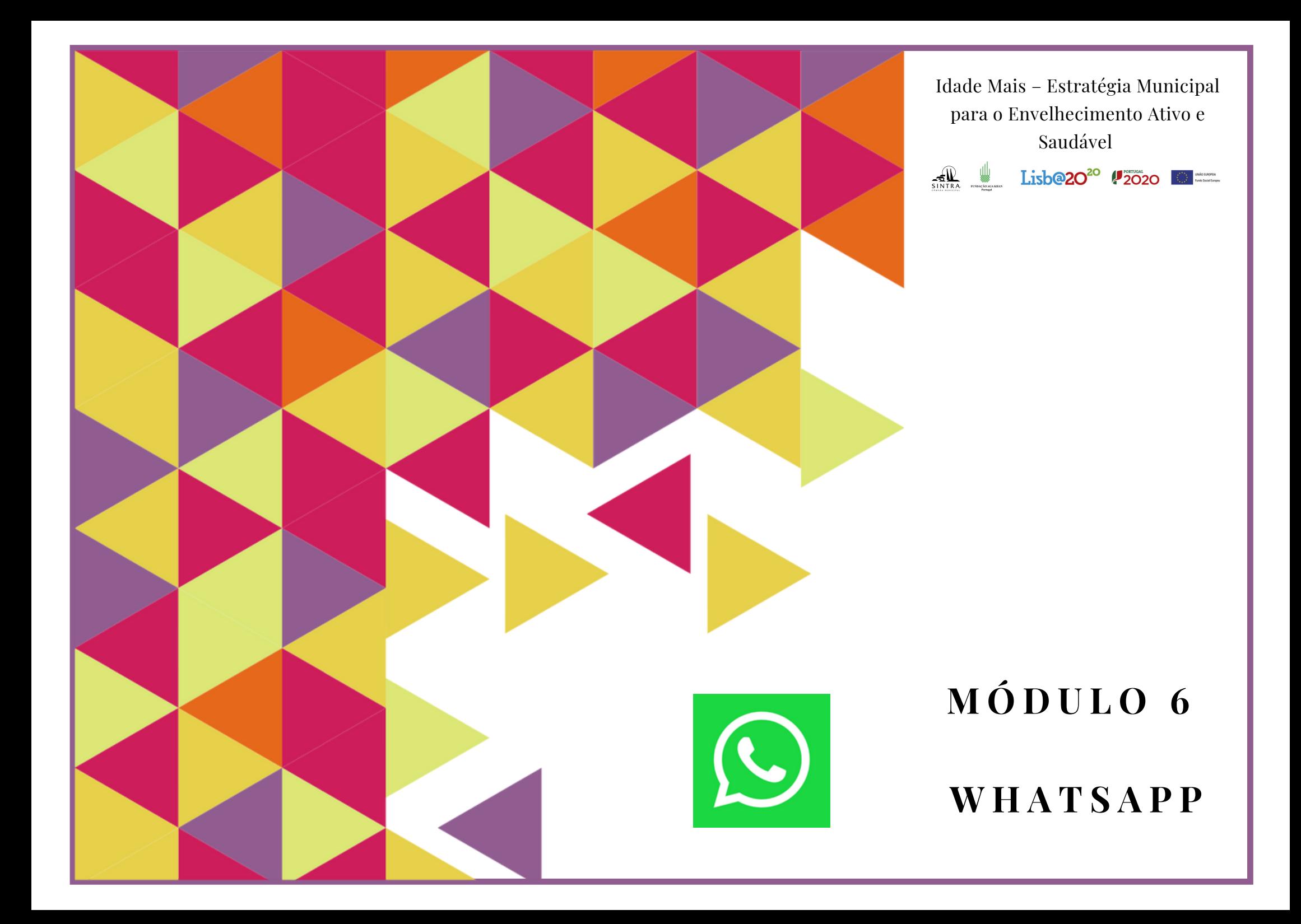

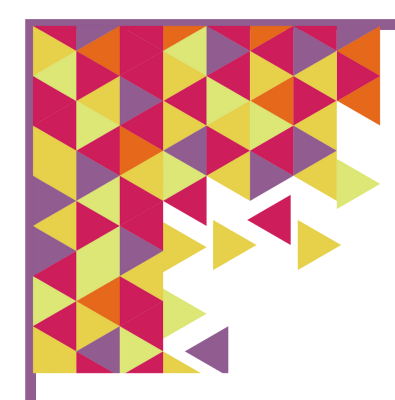

# **Plano de Sessão**

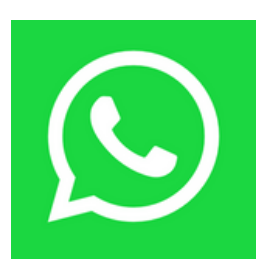

#### **Objetivos:**

Neste módulo, pretende-se que os participantes instalem e registem o WhatsApp no seu equipamento e adquiram conhecimentos básicos sobre como realizar e atender uma chamada ou videochamada, como enviar mensagens escritas ou de voz ou como anexar imagens/fotografias.

No fim deste módulo pretende-se que os participantes consigam:

- Instalar e registar-se no WhatsApp.
- Adicionar novos contactos.
- Realizar e atender videochamadas e chamadas de voz no WhatsApp.
- Enviar mensagens escritas e de voz pelo WhatsApp.
- Anexar imagens/fotografias.

#### **Duração:** 4h

**Métodos:** Expositivo, Demonstrativo, Interrogativo, Ativo

**Recursos:** Computador/portátil. Projetor, tela e apontador (preferencial).

**Materiais:** Folhas de presença. Apresentações em formato digital. Folhas de exercícios em papel.

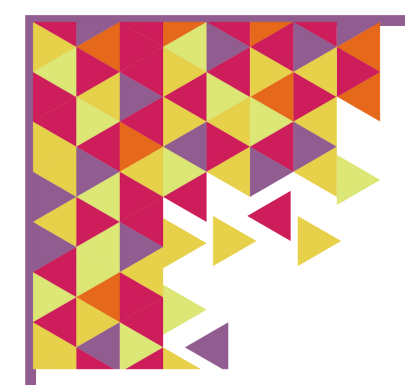

# **Plano de Sessão**

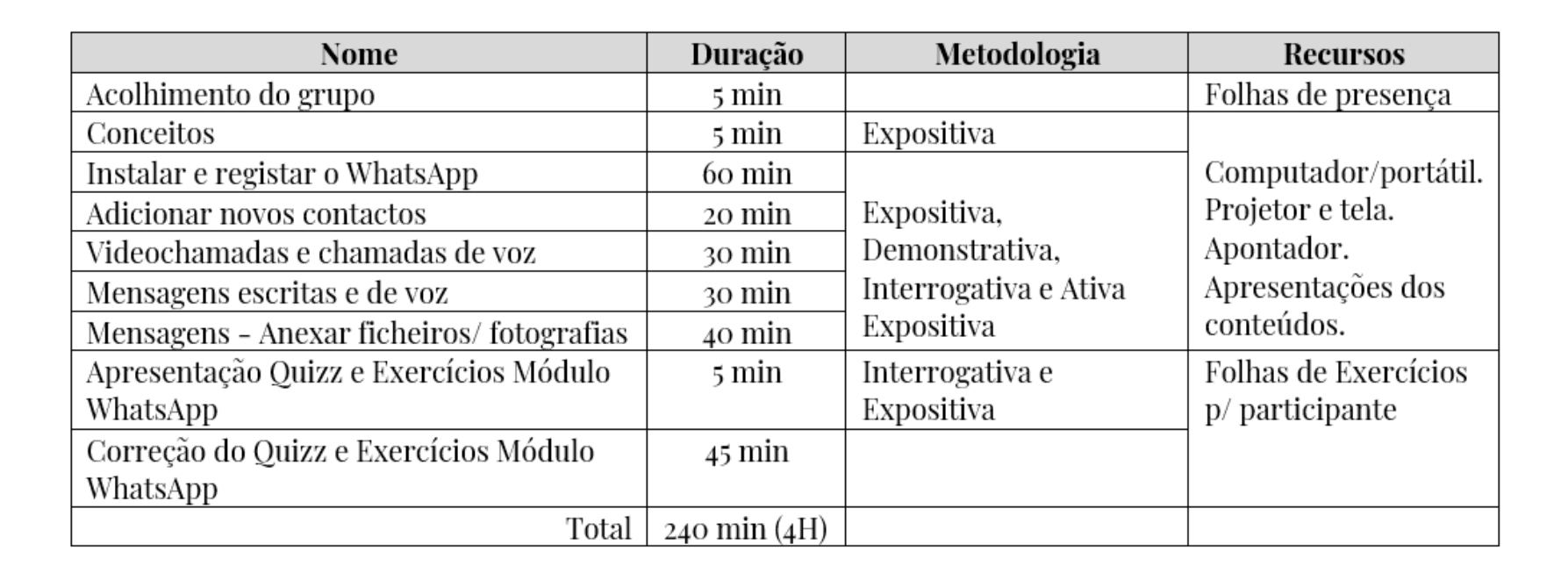

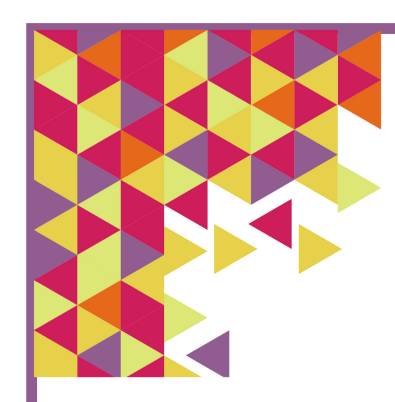

**WhatsApp O que é o WhatsApp?**

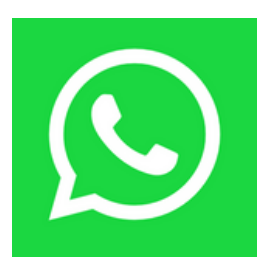

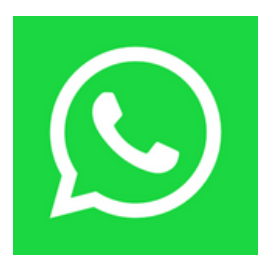

# **O que é o WhatsApp?**

O **WhatsApp** é uma rede social, cujo registo e utilização são gratuitos. Para aceder basta ter acesso à internet. A conta do WhatsApp está associada a um número de telemóvel. Entre outras funções, o WhatsApp permite:

- ver e enviar mensagens escritas e de voz, vídeos, fotografias.
- realizar e atender videochamadas, entre outras funções. Alguns tablets já permitem a inserção do cartão de telemóvel, outros não têm essa opção disponível, pelo que para aceder ao WhatsApp tem de realizar o procedimento do WhatsApp Web.

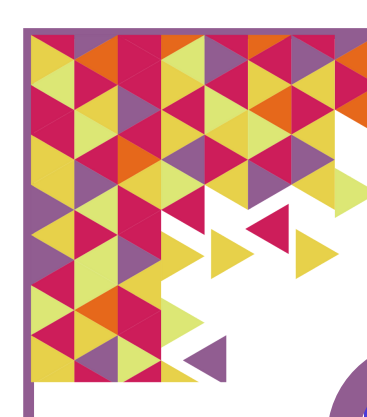

# **WhatsApp Instalação**

alendário

Messenger

Facebook

Definicõe:

WhatsApp

Maps

E-mail

**Play Store** 

Galeria

 $\bullet$ 

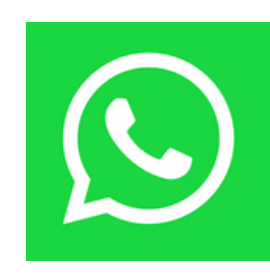

#### **Passo 1**

No seu telemóvel inteligente ou tablet procure pelo símbolo da Loja de Aplicações. Exemplo: Google Play Store.

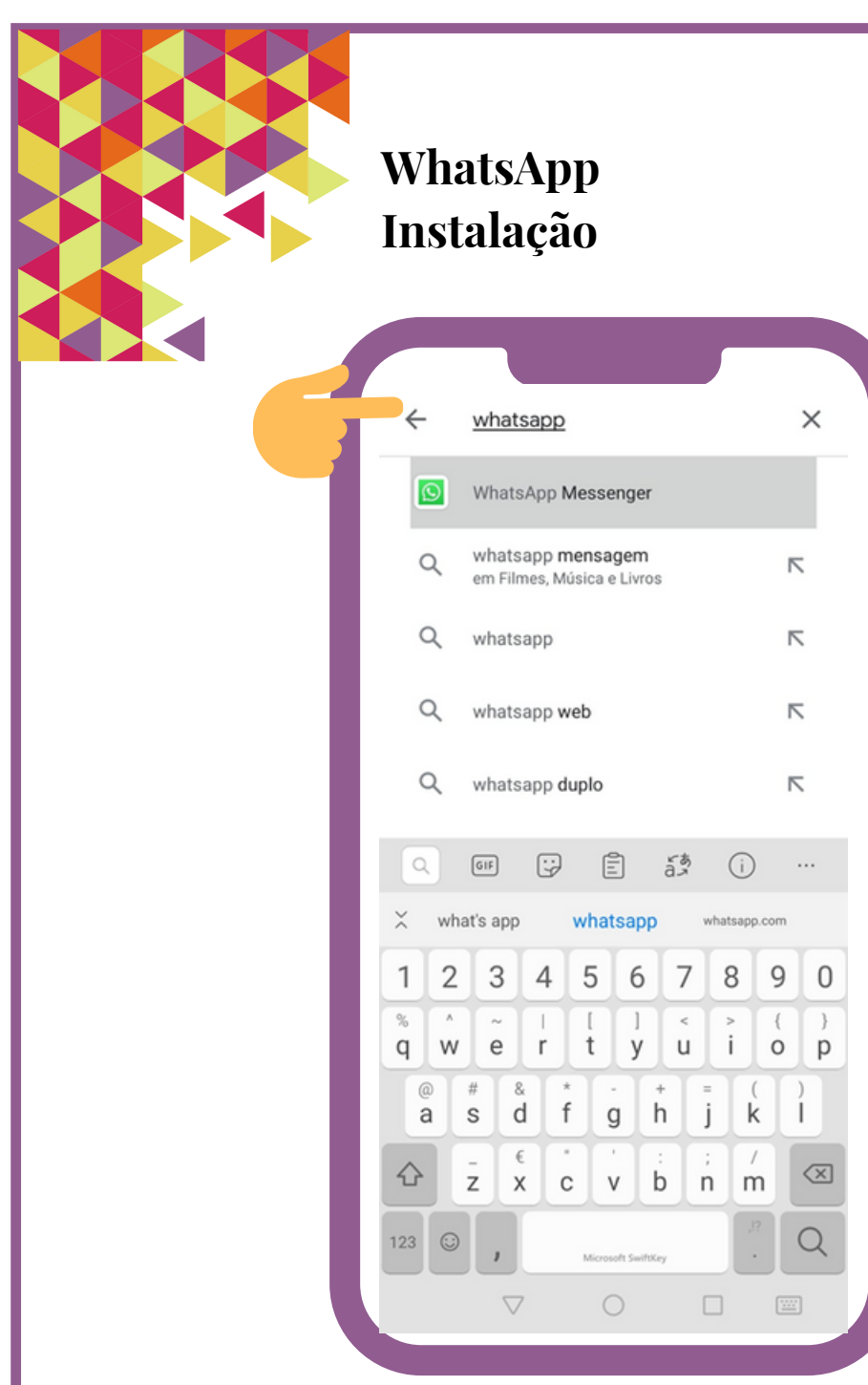

#### **Passo 2**

Ao abrir a Loja de Aplicações irá encontrar uma caixa de texto. Ao tocar, com o seu dedo, em cima dessa caixa irá aparecer um teclado.

Escreva **WhastApp.**

De seguida, toque em pesquisar (ou seja, na lupa).

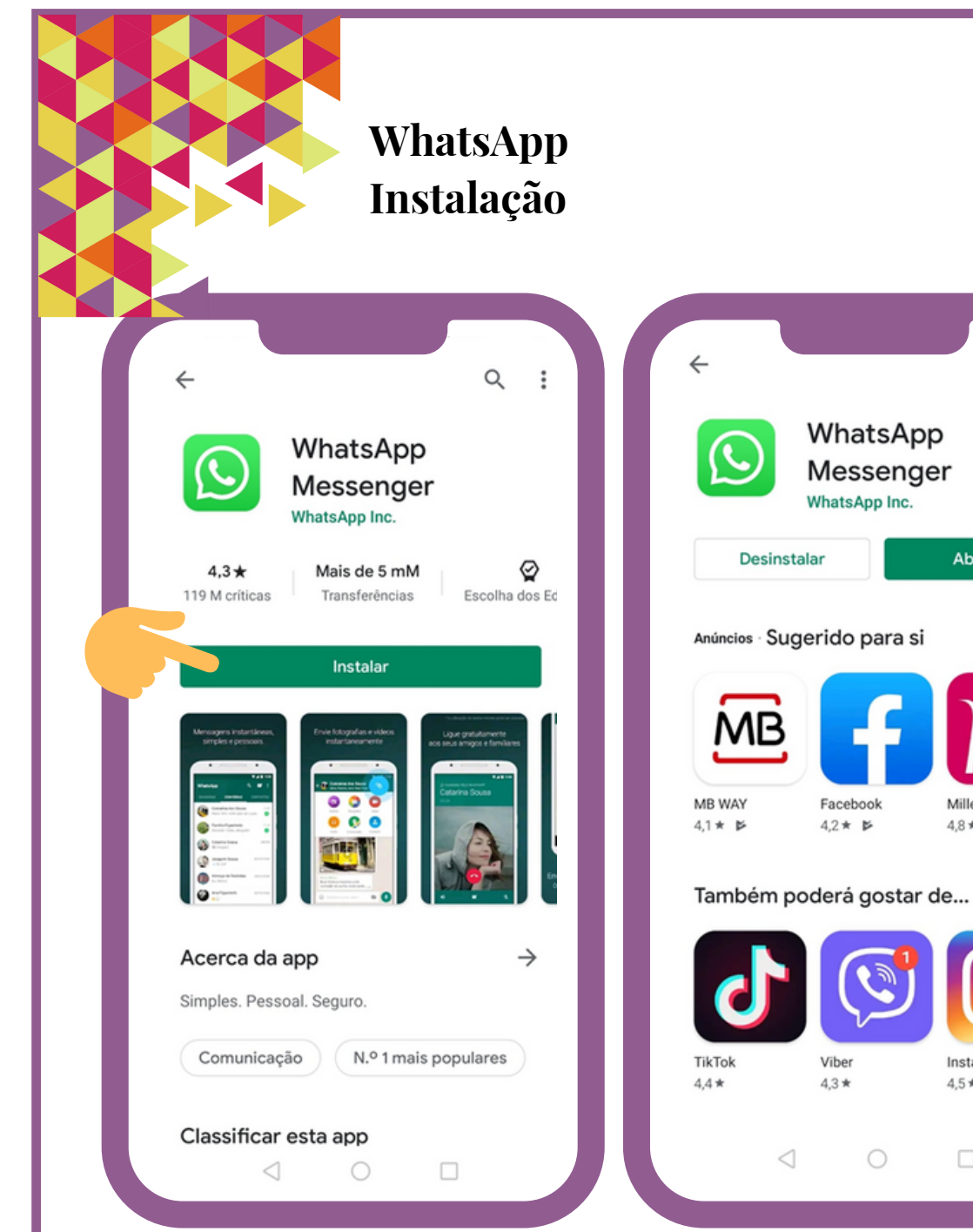

# $\alpha$  $\ddot{\mathbf{z}}$ Abrir Millenniumbco Bo Tro  $48*$ 4.6  $\rightarrow$ Instagram Ad  $Re$  $4,5*$  $4,6$  $\Box$

### **Passo 3**

Para instalar a Aplicação no seu equipamento basta tocar, com o seu dedo, em cima da opão **Instalar**. Aguarde uns segundos, até a instalação estar completa. Quando a instalação tiver terminado, toque em **Abrir.**

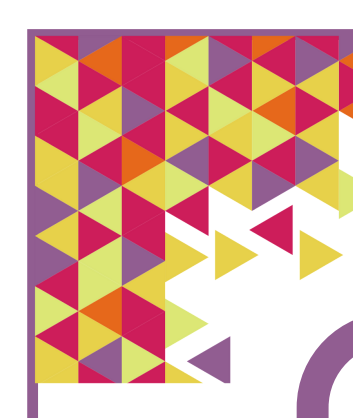

# **WhatsApp Registo**

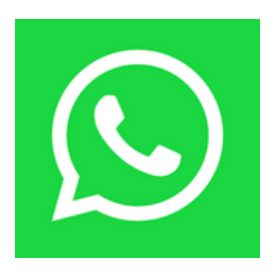

O WhatsApp dá-lhe as boas-vindas

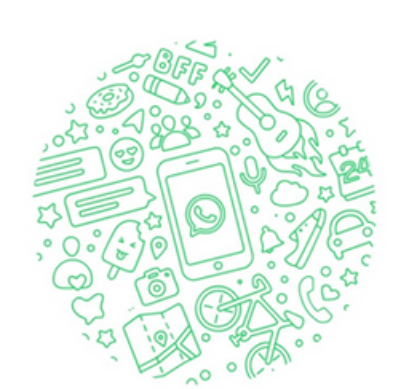

Leia a nossa Política de privacidade. Toque em "Concordar e continuar" para aceitar os Termos de servico.

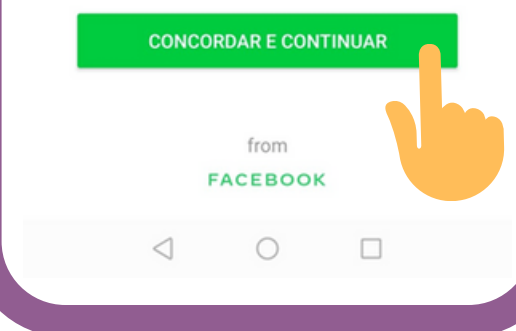

#### **Passo 1**

Ao usar o WhatsApp pela primeira vez vai-lhe ser pedido para ler a **Política de Privacidade e Termos do Serviço.** Para prosseguir com a instalação tem de **Concordar e Continuar.**

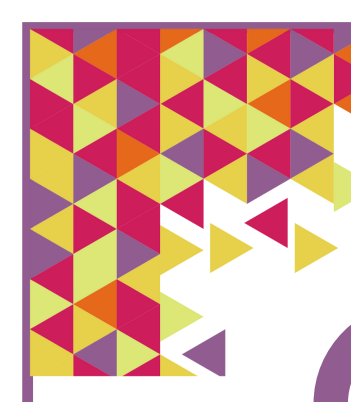

# **WhatsApp Registo**

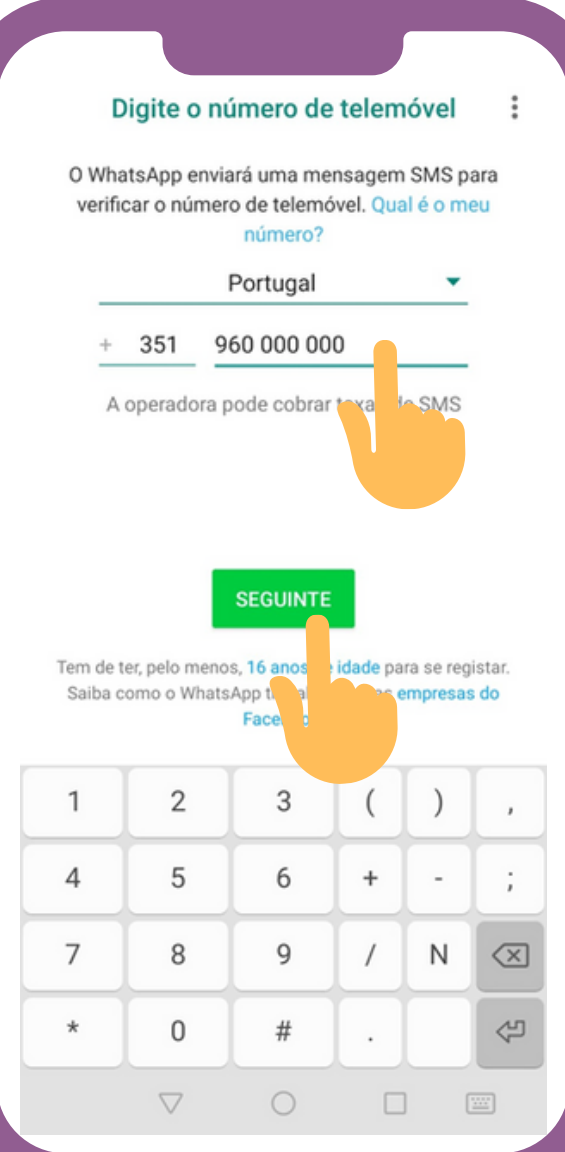

#### **Passo 2**

- Indique o seu **número** de **telemóvel**, utilizando o teclado.
- Depois toque, com o seu dedo, em **Seguinte.**

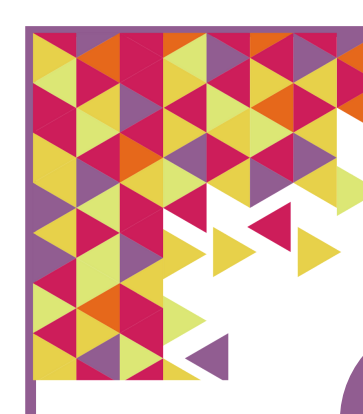

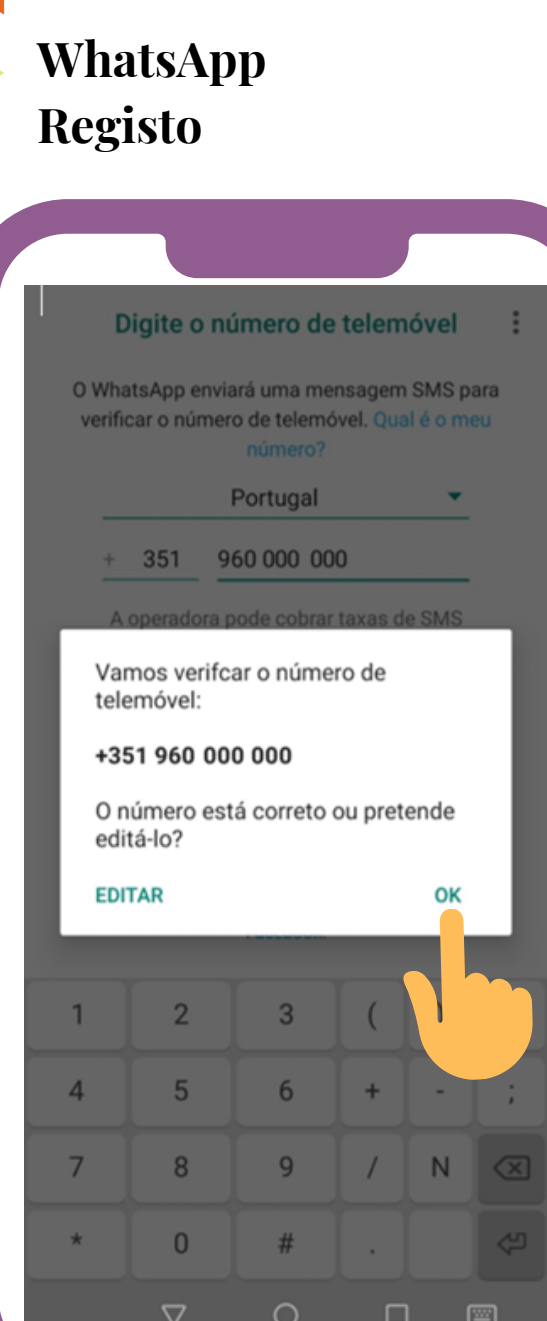

#### **Passo 3**

De seguida ser-lhe-á pedido para verificar se o número de telemóvel que colocou é o correto ou se pretende editá-lo/ corrigi-lo. Para confirmar toque, com o seu dedo, em **OK.**

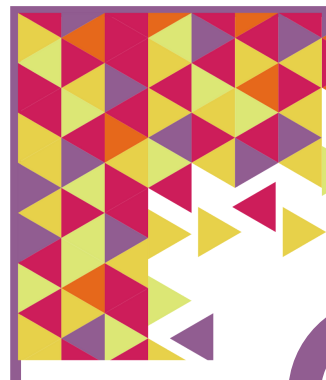

# **WhatsApp Registo**

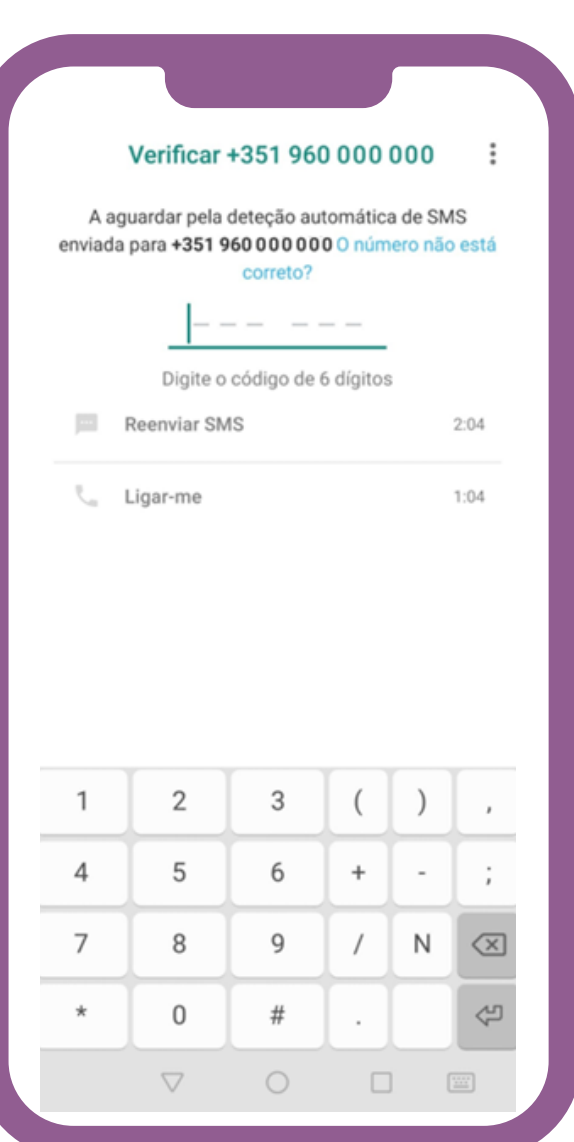

#### **Passo 4**

Ser-lhe-á enviado um **código de confirmação** do WhatsApp para o número de telemóvel que inseriu.

**Se estiver no seu telemóvel inteligente** o

código será "lido" de forma automática.

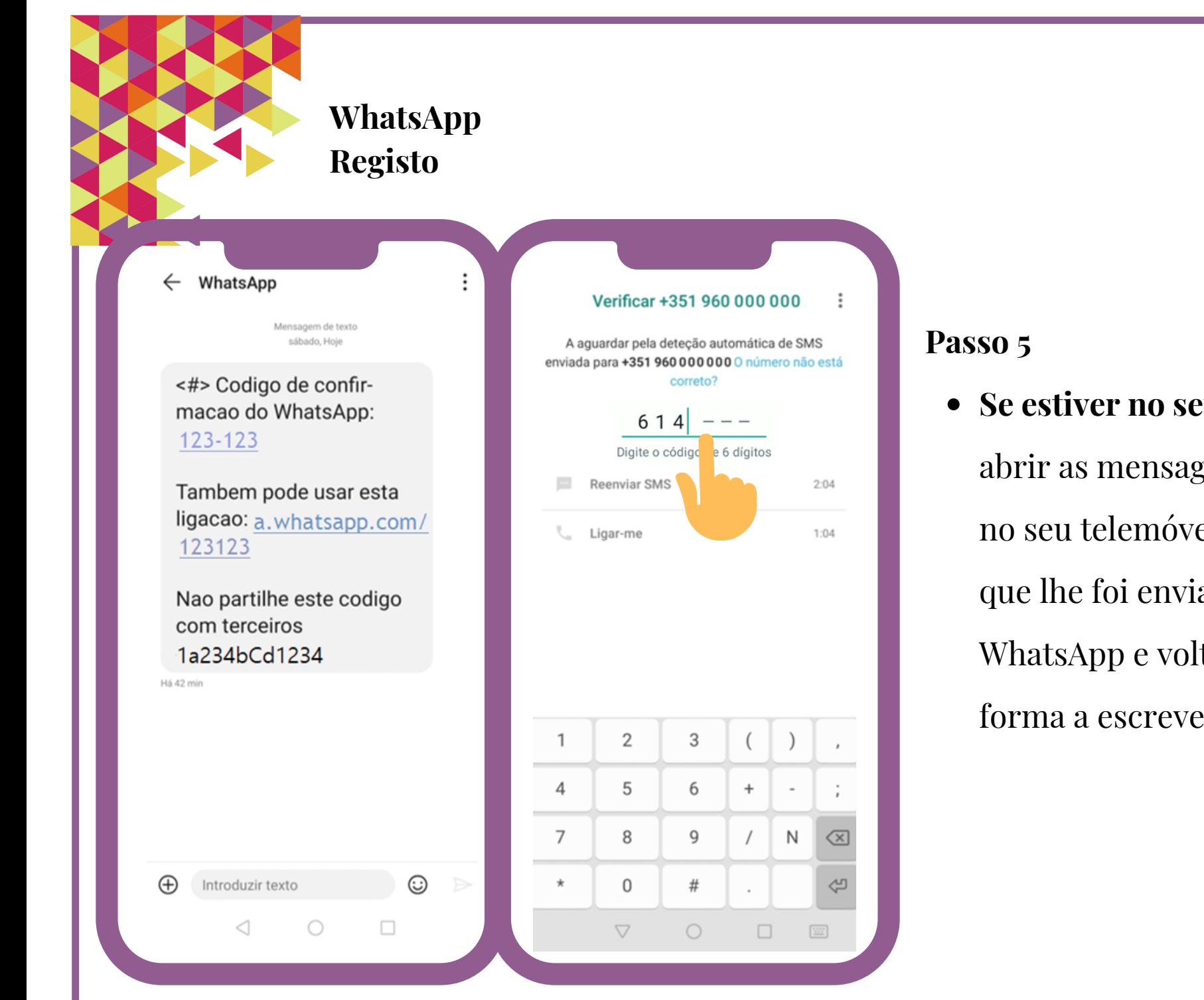

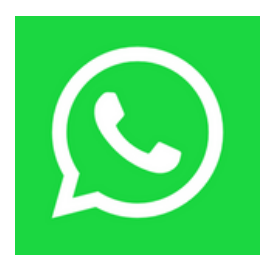

**Se estiver no seu tablet,** terá de abrir as mensagens recebidas no seu telemóvel, ler o código que lhe foi enviado pelo WhatsApp e voltar ao tablet de forma a escrever o código.

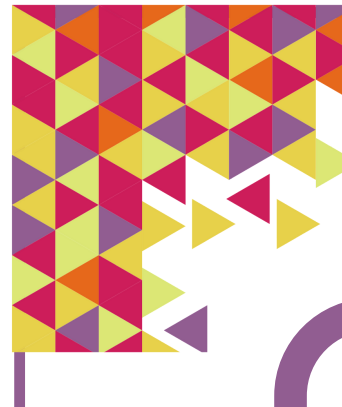

# **WhatsApp Registo**

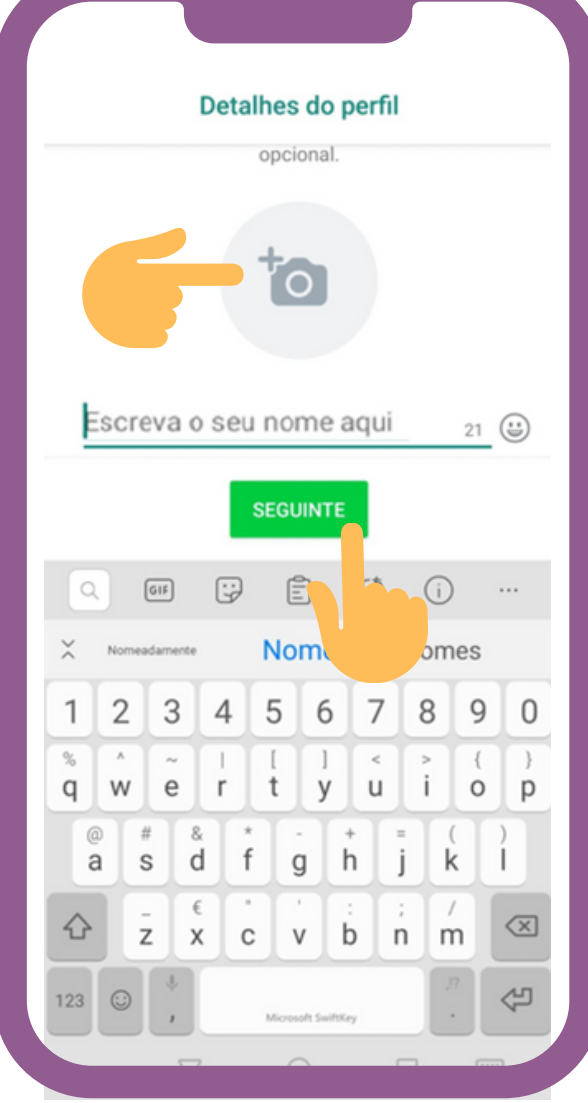

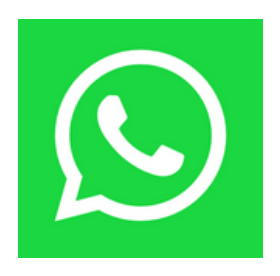

### **Passo 6**

Se pretender poderá adicionar uma Fotografia (é **opcional**):

**Se não pretender adicionar uma fotografia**, toque, com o seu dedo, em **Seguinte.**

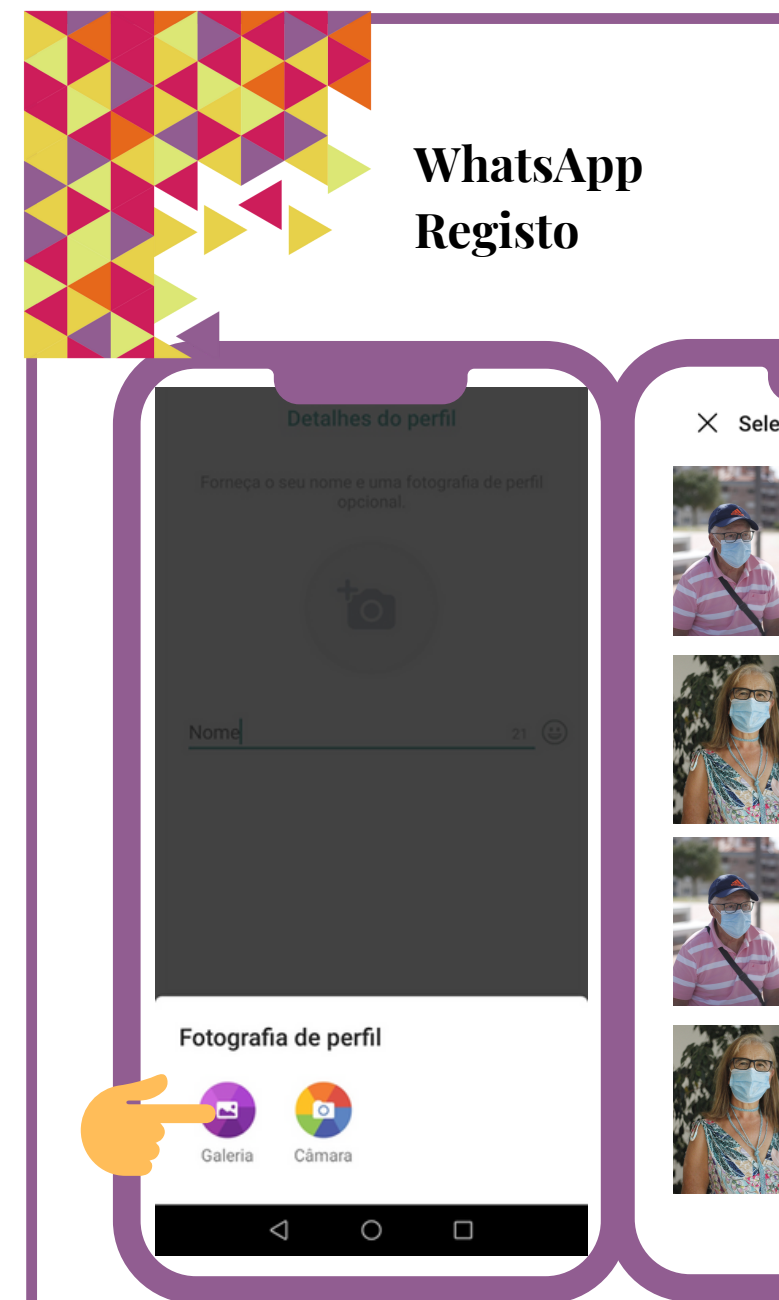

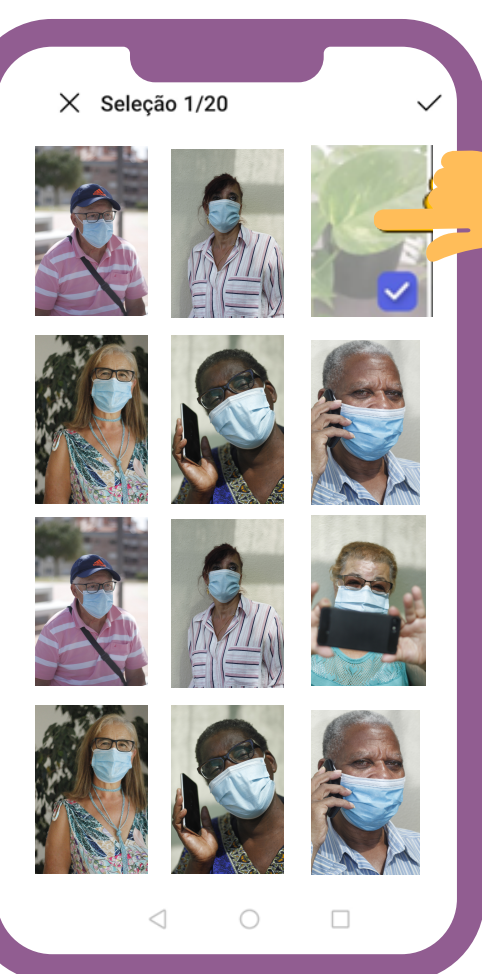

- **Se pretender adicionar uma fotografia**, toque, com o seu dedo, em cima do símbolo da **Câmara.**
- **Selecione a pasta** onde tem as fotografias guardadas (por exemplo Galeria).
- **Selecione uma fotografia** (para tal, toque, com o seu dedo, em cima da fotografia escolhida).

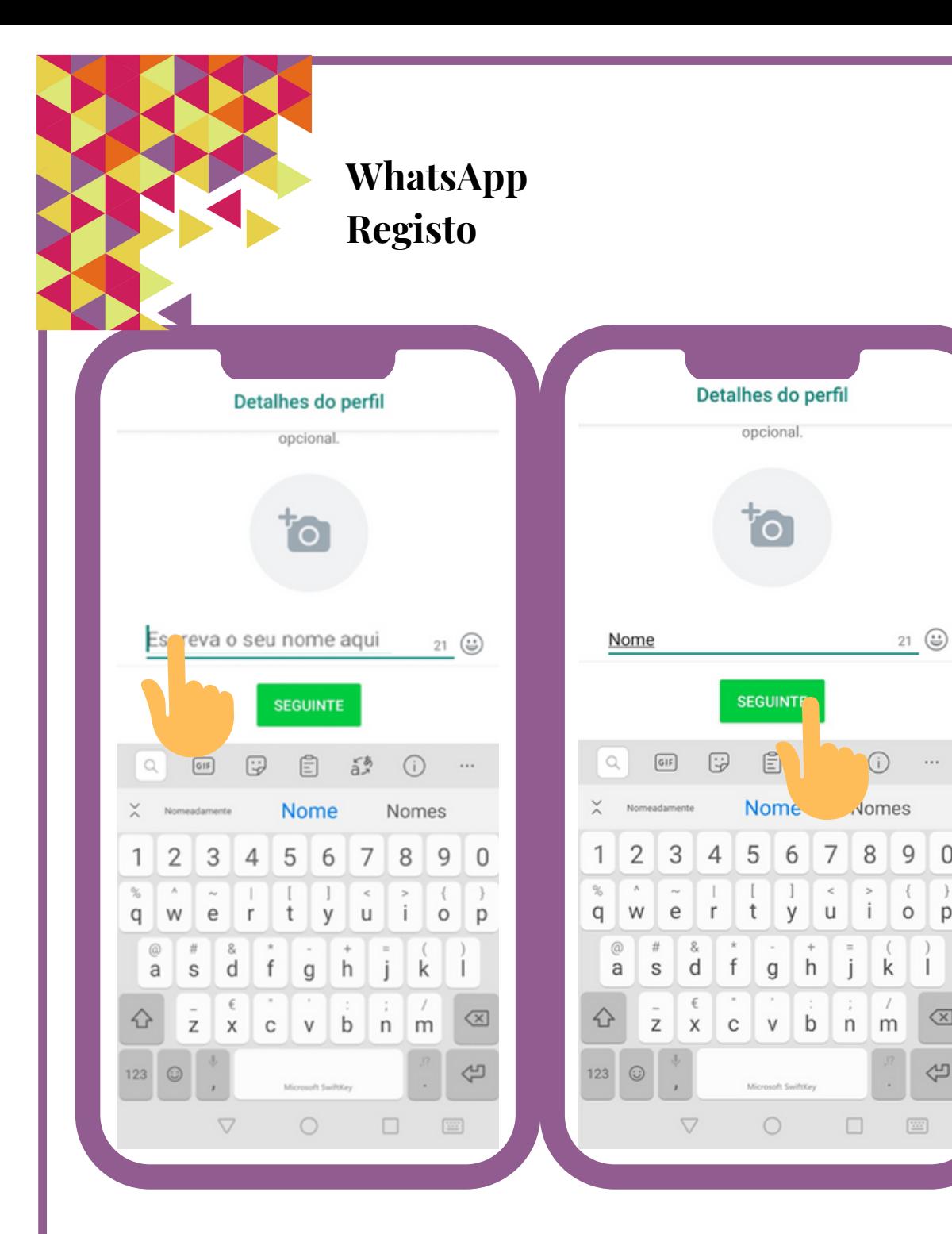

#### **Passo 7**

 $\cdots$ 

 $\mathbf{0}$ 

p

 $\oslash$ 

↩

- Escreva o seu **Nome** (nome próprio e apelido). Para inserir a informação tem de tocar em cima das caixas respetivas.
- Prossiga em **Seguinte.**

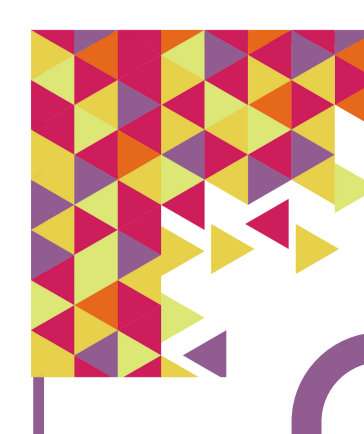

## **WhatsApp Registo**

A inicializar... Aquarde um pouco

 $\triangleleft$ 

О

Γ

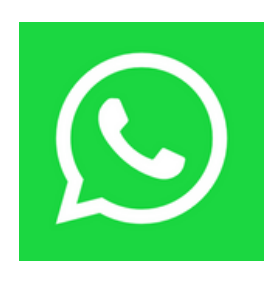

#### **Passo 8**

- Aguarde uns segundos até a instalação iniciar.
- Poderá aparecer uma mensagem a perguntar se pretende guardar uma cópia de segurança das mensagens e ficheiros no Google Drive (serviço disponibilizado pela Google). Deve selecionar a frequência da cópia de segurança tocando, com o seu dedo, na opção pretendida (nunca, mensal, semanal, diária) e depois selecionar a opção **Concluído**.

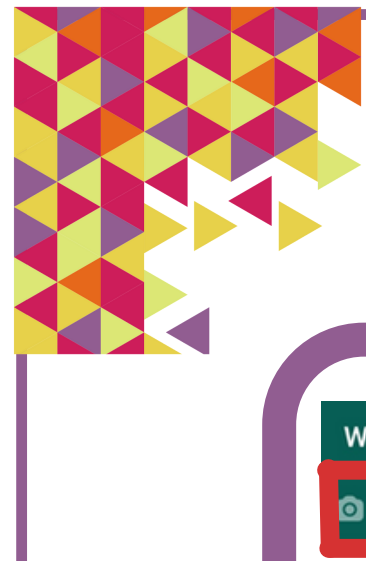

# **WhatsApp Menu**

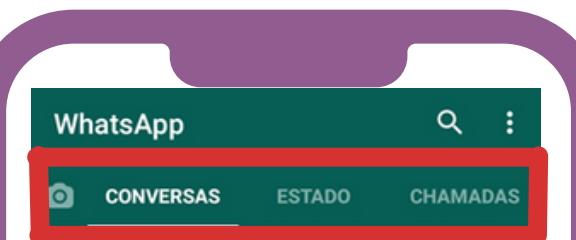

#### **Para que serve o separador Conversas?**

O separador Conversas serve para enviar e receber mensagens (escritas ou de voz). É neste separador que temos registadas todas as mensagens trocadas com outras pessoas.

Toque sem soltar numa conversa para ver mais opções

Iniciar uma conversa  $\rightarrow$ 

 $\triangleleft$ 

 $\circ$ 

 $\Box$ 

 $\blacksquare$ 

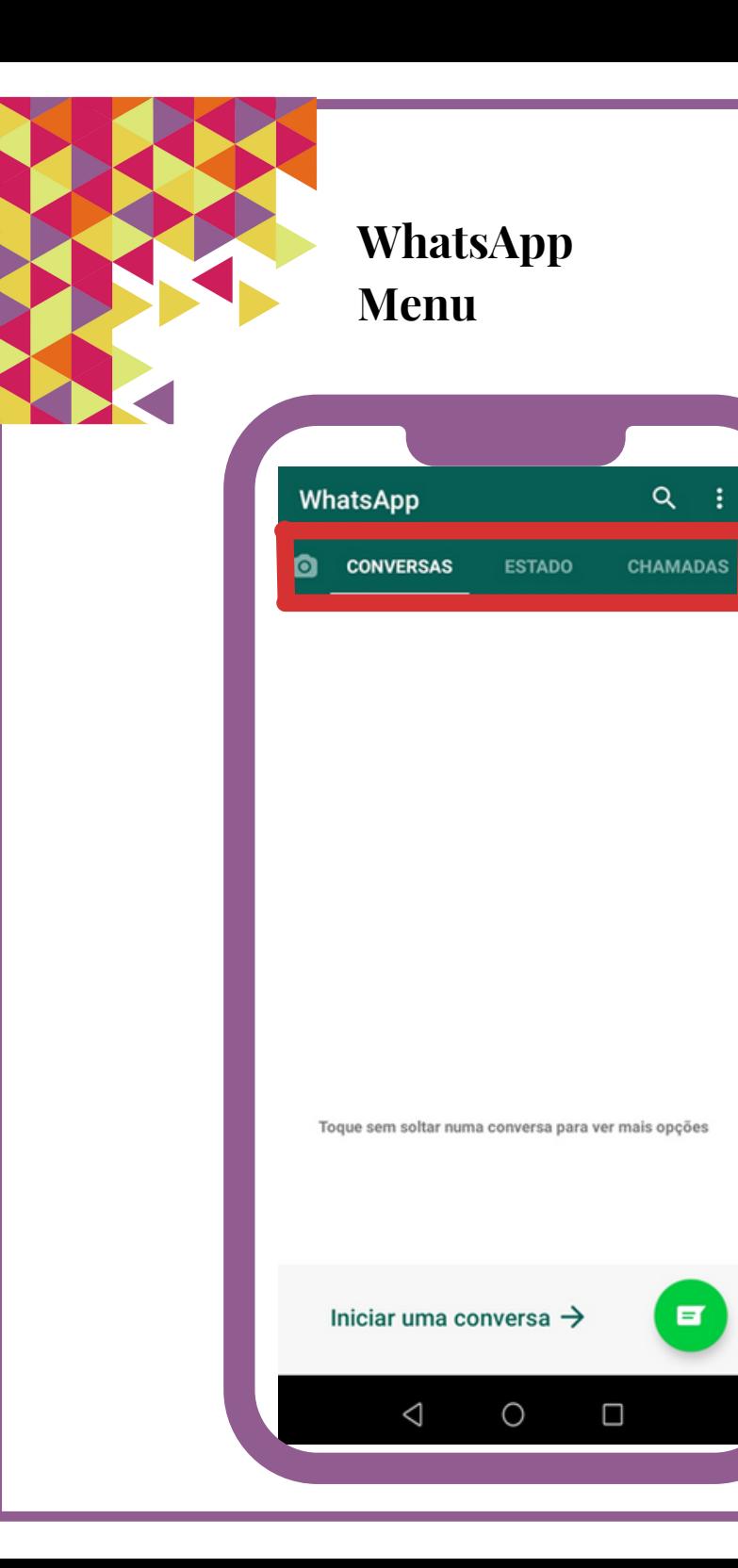

#### **Para que serve o separador Estado?**

Este separador serve para publicarmos uma atualização do estado durante 24h. Pode ser uma mensagem de texto, uma imagem ou fotografia, um vídeo.

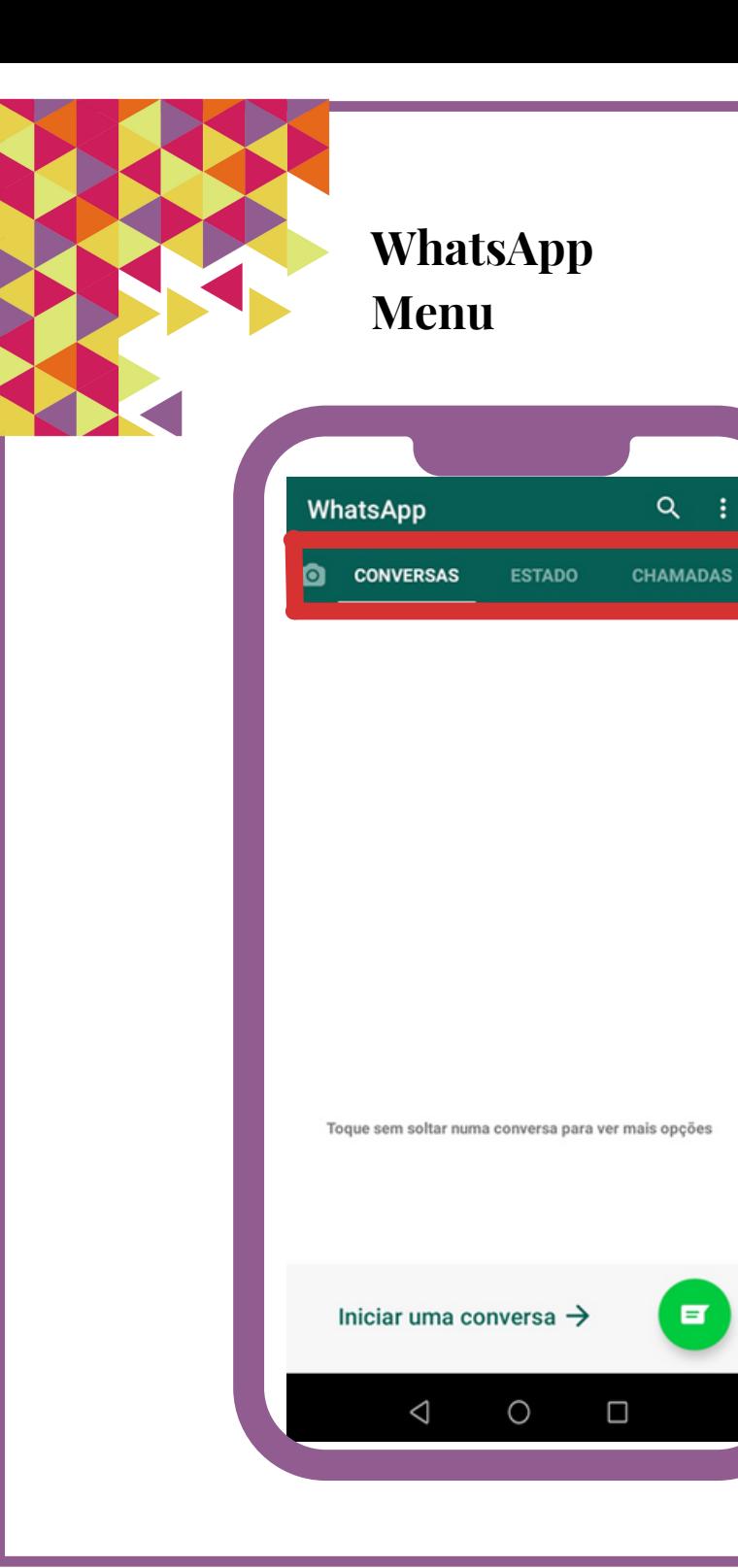

#### **Para que serve o separador Chamadas?**

O separador Chamadas serve para atender ou realizar chamadas (de voz ou de video). É neste separador que temos registadas todas as chamadas recebidas e realizadas com outras pessoas.

![](_page_19_Picture_0.jpeg)

Facebook

Messenger

WhatsApp

Galeria

 $\bullet$ 

### **WhatsApp Adicionar Novo Contacto**

![](_page_19_Picture_2.jpeg)

#### **Passo 1**

Procure, no seu telemóvel inteligente ou tablet, pelo símbolo do **WhatsApp.**

Para abrir, dê um toque suave, com o seu dedo, sobre esse símbolo.

![](_page_20_Picture_0.jpeg)

![](_page_20_Picture_1.jpeg)

#### **Passo 2**

Para **adicionar um novo contacto** selecione o separador Conversas ou Chamadas:

- **Separador Conversas** selecione o símbolo **mensagens.**  $\blacksquare$
- **Separador Chamadas** selecione

o símbolo **telefone.**

Poderá ser-lhe pedida autorização para aceder aos contactos. Para prosseguir, toque, com o seu dedo,

em **Permitir.**

![](_page_21_Picture_0.jpeg)

### **WhatsApp Adicionar Novo Contacto**

![](_page_21_Figure_2.jpeg)

#### **Passo 3**

- Irá visualizar a lista dos seus contatos que têm WhatsApp instalado. Esta lista encontra-se organizada por ordem alfabética.
- Para **adicionar** um novo contacto à sua lista, toque, com o seu dedo,

em **Novo Contacto.**

![](_page_21_Picture_7.jpeg)

![](_page_22_Picture_138.jpeg)

#### **Passo 4**

- Ser-lhe-á pedido que adicione alguns dados, nomeadamente o **Nome e** o nº de **Telefone** da pessoa. Dê um toque, com o seu dedo, nas caixas de texto respetivas. No caso do nº de telefone, escreva o indicativo do país antes do nº de contacto (ex.: 00351).
- De seguida, toque com o seu dedo em **Guardar.**

![](_page_23_Picture_0.jpeg)

# **WhatsApp Adicionar Novo Contacto**

![](_page_23_Picture_40.jpeg)

De seguida visualizará o contacto já inserido e guardado na sua lista.

![](_page_24_Picture_0.jpeg)

![](_page_24_Picture_2.jpeg)

### **Passo 1**

• Procure, no seu telemóvel

inteligente ou tablet, pelo símbolo

do **WhatsApp.**

Para abrir, dê um toque suave, com o seu dedo, sobre esse símbolo.

![](_page_24_Picture_8.jpeg)

![](_page_25_Picture_0.jpeg)

**Passo 2**

**Para telefonar a alguém**,

selecione o separador

![](_page_25_Picture_4.jpeg)

![](_page_25_Picture_5.jpeg)

- De seguida, selecione o símbolo de **nova chamada.**
- Na sua primeira utilização, poderá ser-lhe pedida autorização para aceder aos seus contactos. Toque, com o seu dedo, em **Permitir**.

![](_page_26_Picture_0.jpeg)

![](_page_26_Picture_2.jpeg)

![](_page_26_Picture_66.jpeg)

#### **Passo 3**

- Irá visualizar a lista dos seus contactos que têm WhatsApp instalado.
- Esta lista encontra-se organizada por ordem alfabética.

![](_page_27_Picture_0.jpeg)

![](_page_27_Picture_2.jpeg)

![](_page_27_Picture_127.jpeg)

#### **Passo 4**

Ao selecionar a pessoa com quem pretende interagir, tem duas opões disponíveis:

**Videochamada** (ouve/fala e vê a outra pessoa). Toque em cima do símbolo da

**Câmera de Filmar**.

**Chamada de Voz** (apenas ouve/fala com a outra pessoa). Toque em cima do símbolo do **Telefone**.

![](_page_28_Picture_0.jpeg)

#### **Passo 5**

- **Na primeira utilização poderá ser-lhe pedida autorização para** gravar áudio e aceder ao microfone toque, com o seu dedo, em **Permitir/Continuar**.
- De seguida a chamada irá ser realizada.

![](_page_29_Picture_0.jpeg)

![](_page_29_Picture_2.jpeg)

![](_page_29_Picture_3.jpeg)

Nas videochamadas, por definição, os participantes com quem está a interagir são visualizados num plano maior e os próprios numa moldura mais pequena.

![](_page_30_Picture_0.jpeg)

![](_page_30_Picture_2.jpeg)

![](_page_30_Picture_3.jpeg)

![](_page_30_Picture_4.jpeg)

#### **Passo 6**

Seja na modalidade de videochamada ou chamada de voz, quando pretender desligar a chamada toque, com o seu dedo, no símbolo de **Desligar** (círculo vermelho).

![](_page_31_Picture_0.jpeg)

![](_page_31_Picture_2.jpeg)

![](_page_31_Picture_3.jpeg)

Para ativar a barra com as diferentes opções (microfone, vídeo, compartilhar, participantes), basta dar um toque, com o seu dedo, no centro do ecrã.

![](_page_32_Picture_0.jpeg)

# **Para atender a Passo 1**

**videochamada ou a chamada de voz de outra pessoa**, tem de deslizar, o seu dedo, do símbolo de vídeo ou de telefone para cima (no sentido das setas).

![](_page_33_Picture_0.jpeg)

**WhatsApp Mensagens (Escritas e de Voz)**

![](_page_33_Picture_2.jpeg)

#### **Passo 1**

Procure, no seu telemóvel inteligente ou

tablet, pelo símbolo do **WhatsApp.**

![](_page_33_Picture_6.jpeg)

Para abrir, dê um toque suave, com o seu dedo, sobre esse símbolo.

![](_page_33_Picture_8.jpeg)

![](_page_34_Picture_0.jpeg)

#### **Passo 2**

**Para enviar, ler ou trocar mensagens com alguém**,

selecione o separador **Conversas.**

De seguida selecione o símbolo

de **mensagens.**

![](_page_34_Picture_7.jpeg)

Na sua primeira utilização,  $\bullet$ poderá ser-lhe pedida autorização para aceder aos seus contactos. Toque, com o seu dedo, em **Permitir**.

![](_page_35_Picture_0.jpeg)

### **WhatsApp Mensagens (Escritas e de Voz)**

![](_page_35_Picture_2.jpeg)

![](_page_35_Picture_114.jpeg)

#### **Passo 3**

- Irá visualizar a lista dos seus contactos que têm WhatsApp instalado. Esta lista encontra-se organizada por ordem alfabética.
- **Selecione a pessoa** a quem pretende enviar a mensagem, dando um toque, com o seu dedo, em cima do nome da mesma.

![](_page_36_Picture_0.jpeg)

m.

Filha<br>15:11

screva uma men...

![](_page_36_Picture_102.jpeg)

![](_page_36_Picture_2.jpeg)

#### **Passo 4**

**Para enviar uma mensagem escrita,** deve utilizar a caixa de texto para o efeito. Para tal, basta dar um toque, com o seu dedo, sobre a mesma para ativar o teclado virtual.

![](_page_37_Picture_0.jpeg)

Filha

 $0:06 \leq$  Deslizar para cancelar

П

 $\triangleleft$ 

![](_page_37_Picture_1.jpeg)

![](_page_37_Picture_2.jpeg)

A mensagem a enviar pode não ser escrita, mas falada, isto é, pode gravar uma mensagem áudio a enviar à outra pessoa. Para tal, e de forma a **Gravar** a sua mensagem, toque, com o seu dedo, em cima do símbolo do **Microfone**.

![](_page_38_Picture_0.jpeg)

 $0:06 \leq$  Deslizar para cancelar

п

 $\triangleleft$ 

![](_page_38_Picture_1.jpeg)

![](_page_38_Picture_2.jpeg)

- Sem soltar o dedo do símbolo do Microfone, fale/grave a sua mensagem. Quando terminar a sua mensagem de voz levante o dedo do símbolo do Microfone.
- Vai poder visualizar a duração da mensagem de voz que está a realizar/gravar (no ecrã vai visualizar os minutos/segundos da mensagem).

![](_page_39_Picture_0.jpeg)

**WhatsApp Mensagens (Escritas e de Voz)**

![](_page_39_Picture_2.jpeg)

Para ouvir a mensagem de voz que enviou (ou ouvir uma mensagem recebida) basta tocar, com o seu dedo, em cima do símbolo **Reproduzir.**

# **WhatsApp Mensagens (Escritas e de Voz)**

![](_page_40_Picture_1.jpeg)

![](_page_40_Picture_2.jpeg)

#### **Passo 5**

- Para adicionar uma **emoção** (**emoji**) à sua mensagem toque, com o seu dedo, no símbolo. Visualizará um conjunto de emoções pré-definidas. Para selecionar a que pretende publicar, toque, com o seu dedo, em cima da emoção respetiva.
- Para finalizar, toque, com o seu  $\bullet$

dedo, em **Enviar.**

![](_page_40_Picture_7.jpeg)

![](_page_41_Picture_0.jpeg)

De forma a poder distinguir as mensagens enviadas por si, das mensagens recebidas:

- As **mensagens enviadas** por si ficarão com uma tonalidade/ fundo verde.
- As **mensagens recebidas** ficarão com uma tonalidade/ fundo branco.

![](_page_42_Picture_0.jpeg)

![](_page_42_Picture_2.jpeg)

![](_page_42_Picture_3.jpeg)

#### **Passo 1**

- Procure, no seu telemóvel inteligente ou tablet, pelo símbolo
	- do **WhatsApp.**
- Para abrir, dê um toque suave, com

o seu dedo, sobre esse símbolo.

![](_page_43_Picture_0.jpeg)

![](_page_43_Picture_2.jpeg)

![](_page_43_Picture_54.jpeg)

### **Passo 2**

- Selecione o separador **Conversas.**
- De seguida selecione o símbolo de

**mensagens.**  $\blacksquare$ 

![](_page_44_Picture_0.jpeg)

![](_page_44_Picture_1.jpeg)

![](_page_44_Picture_72.jpeg)

#### **Passo 3**

**Selecione a pessoa** a quem pretende enviar a mensagem, dando um toque, com o seu dedo, em cima do nome da mesma.

![](_page_45_Picture_0.jpeg)

Filha

15:11

Screva uma men..

 $\triangleleft$ 

 $\bigcap$ 

m.

**WhatsApp Mensagens - Anexar Ficheiros/ Fotografias**

![](_page_45_Picture_2.jpeg)

#### **Passo 4**

Pode enviar documentos, vídeos ou fotografias/ imagens à outra pessoa:

Para **enviar uma fotografia guardada no seu equipamento**, dê um toque, com o seu dedo, em **Anexos** (símbolo clip).

![](_page_46_Picture_1.jpeg)

![](_page_46_Picture_2.jpeg)

#### **Passo 5**

- Irá visualizar uma pasta que tem todos ficheiros (fotografias/imagens, vídeos, áudios, documentos) guardados no seu equipamento. Dependendo do seu telemóvel inteligente ou tablet, as pastas terão nomes diferentes.
- Selecione, com o seu dedo, a pasta pretendida relacionada com as **Fotografias/**

**Imagens**.

![](_page_47_Picture_1.jpeg)

![](_page_47_Picture_2.jpeg)

#### **Passo 6**

- Para poder ver todas as **Fotografias/ Imagens**  $\bullet$ guardadas no seu telemóvel inteligente ou tablet, deslize o seu dedo no sentido de baixo para cima. Para voltar ao início, deslize o seu dedo no sentido de cima para baixo.
- Para **selecionar** a **imagem/ fotografia** que pretende enviar, toque suavemente, com o seu dedo, em cima da fotografia pretendida (vai aparecer um símbolo de certo).

![](_page_48_Picture_0.jpeg)

![](_page_48_Picture_2.jpeg)

![](_page_48_Picture_3.jpeg)

# **Passo 7**

A sua seleção irá aparecer na tela. Para enviar a fotografia à outra pessoa toque, com o seu dedo, no botão **Enviar.**

![](_page_49_Picture_0.jpeg)

![](_page_49_Picture_1.jpeg)

![](_page_49_Picture_2.jpeg)

#### **Passo 8**

Pode também **enviar** uma **fotografia/ imagem** à outra pessoa que irá tirar neste exato instante:

Para enviar uma fotografia que irá tirar neste momento, dê um toque, com o seu dedo, em **Câmera** (símbolo câmera).

![](_page_50_Picture_0.jpeg)

![](_page_50_Picture_2.jpeg)

#### **Passo 9**

- Irá visualizar uma tela com um enquadramento para a sua fotografia. Escolha o melhor ângulo e centre a câmera do seu telemóvel inteligente ou tablet na imagem/ objeto que pretende fotografar.
- Para tirar a fotografia, toque, com o seu dedo, no **obturador** (círculo branco) que se encontra no centro do ecrã.

![](_page_51_Picture_1.jpeg)

![](_page_51_Picture_2.jpeg)

#### **Passo 10**

Pode utilizar o seu telemóvel inteligente ou tablet para tirar uma *Selfie* (ou seja, uma fotografia a si próprio).

- Para selecionar a opção de *Selfie* toque, com o seu dedo, no símbolo de utilizar a máquina fotográfica frontal.
- Para capturar a fotografia, toque, com o seu dedo, no **obturador** (botão de círculo branco) que se encontra no centro do ecrã.

![](_page_51_Picture_7.jpeg)

![](_page_52_Figure_0.jpeg)

![](_page_53_Picture_0.jpeg)

**Q U I Z Z**

# **1. O símbolo do WhatsApp é:**

![](_page_53_Picture_3.jpeg)

# **2. O WhatsApp é:**

a.Uma rede social.

b.Um e-mail.

c.Todas as opções anteriores são falsas.

![](_page_53_Picture_8.jpeg)

# **3. Entre outras funções, o WhatsApp permite:** a.Ver e enviar mensagens, vídeos, fotografias. b.Adicionar contactos. c.Realizar chamadas de vídeo e voz. d.Todas as opções anteriores são verdadeiras. **4. Para aceder ao WhatsApp é necessário estar registado no programa:**

a.Verdadeiro.

b.Falso.

![](_page_54_Picture_0.jpeg)

### **Q U I Z Z**

![](_page_54_Picture_2.jpeg)

**5. Qual dos seguintes símbolos é o correto quando se pretende adicionar um novo contacto ao WhatsApp:**

![](_page_54_Picture_4.jpeg)

**6. É possível enviar uma mensagem quando se seleciona o separador:**

a.Conversas.

b.Estado.

c.Chamadas.

**7. É possível incluir uma fotografia numa mensagem:** a.Falso. b.Verdadeiro. **8. Qual dos seguintes símbolos é o de Anexo:**

- a.  $h$   $\varnothing$
- **9. Qual dos seguintes símbolos corresponde ao de videochamada:**

![](_page_54_Picture_12.jpeg)

![](_page_55_Picture_0.jpeg)

**Q U I Z Z**

**10. Qual dos seguintes símbolos corresponde à chamada de voz:**

a. b.

**11. Para selecionar a opção de fotografia em Selfie deve utilizar a máquina fotográfica frontal. Qual dos seguintes símbolos corresponde a essa função:**

- a.
- $b.$  O

![](_page_55_Picture_7.jpeg)

![](_page_56_Picture_0.jpeg)

# **E X E R C Í C I O S**

![](_page_56_Picture_2.jpeg)

**Faça os seguintes exercícios no seu smartphone (telemóvel inteligente) e tablet.**

# **Na sua conta de WhatsApp:**

1.Adicione um novo contacto.

2.Envie uma mensagem com uma foto em anexo.

3.Faça uma chamada de voz.

4.Envie uma mensagem de voz.

5. Faça uma videochamada.